# **MIDIcon 2 Mapper**

## **Panoramica**

Questo programma, quando collegato a MIDIcon 2, consente di mappare i comandi MIDI su ognuno dei pulsanti, cursori e ruote in modo da personalizzarli per operare con il proprio software di illuminazione. MIDIcon 2 è dotato di mappa interna predefinita e memoria disponibili per una mappa definita per un altro utente. Quando viene attivato per la prima volta, MIDIcon 2 viene configurato con la mappa predefinita.

Per la maggior parte degli utenti questa mappa è sufficiente. Grazie a questo programma si è in grado di creare, salvare e caricare la propria mappa utente. Dopo averla caricata su MIDIcon 2, la nuova mappa verrà salvata nella memoria dell'unità e utilizzata all'avviamento sostituendo così quella predefinita.

Per utilizzare questo programma, è sufficiente fare clic sull'immagine di ciascun comando ed utilizzare la finestra di dialogo per selezionare il comando MIDI desiderato. Dopo aver programmato ogni comando, è possibile caricare la nuova mappa su MIDIcon 2 utilizzando il menù a tendina "Connect".

#### **Installazione del programma**

È possibile eseguire il programma direttamente dal raccoglitore, senza installazione. Fare doppio clic sul file "MIDIcon 2 Mapper.exe" per avviare l'applicazione.

#### **Menù**

Nella parte in alto della finestra dell'applicazione vi sono i quattro menù a tendina descritti di seguito.

Tali menù vengono utilizzati per eseguire operazioni quali salvare una mappa o inviare una mappa a MIDIcon 2.

#### **File**

Fare clic per visualizzare il seguente elenco a tendina.

#### *New (nuovo)*

Ripristina i valori originali dell'intera mappa. Ha effetto solo sulle impostazioni del programma, MIDIcon 2 non viene aggiornato fino all'invio del file.

#### *Open (apri)*

Apre un file mappa salvato. I file mappa sono esclusivamente file di messaggi del sistema MIDI (\* .syx) che possono anche essere aperti con altre applicazioni MIDI.

#### *Save (salva)*

Salva la mappa corrente creata come file esclusivo del sistema MIDI.

#### *Save As (salva come)*

Salva la mappa corrente sotto un nuovo nome.

## *Rename Map (rinomina mappa)*

Cambia il nome della mappa come appare nella parte in alto della finestra. Questo nome viene inoltre memorizzato nei dati mappa per successiva identificazione.

## *Exit (esci)* Uscita dal programma. **Connect (collega)** *Upload Map to MIDIcon 2 (carica mappa su MIDIcon 2)*

Trasmette la mappa MIDI modificata a MIDIcon 2 tramite USB. MIDIcon 2 utilizza i messaggi esclusivi di sistema per trasmettere e ricevere mappe. La nuova mappa viene salvata nella memoria MIDIcon 2.

## *Turn On Default Map (mappa predefinita all'accensione)*

Per utilizzare, all'avviamento di MIDIcon 2, la mappa predefinita memorizzata.

## *Turn On User Map (mappa utente all'accensione)*

Per utilizzare, all'avviamento di MIDIcon 2, la mappa utente memorizzata (se presente).

**Tools (strumenti)** *Global MIDI Channel (canale MIDI globale)* Utilizzare per selezionare il canale MIDI di tutti i comandi sullo stesso canale.

**Help (supporto)** *Guide (guida)* Avvia questa guida.

#### *About (informazioni su)*

Versione e altre informazioni su questo programma.

## **Creating a Map (creazione mappa)**

La finestra principale di questo programma mostra il rendering dei comandi su MIDIcon 2.

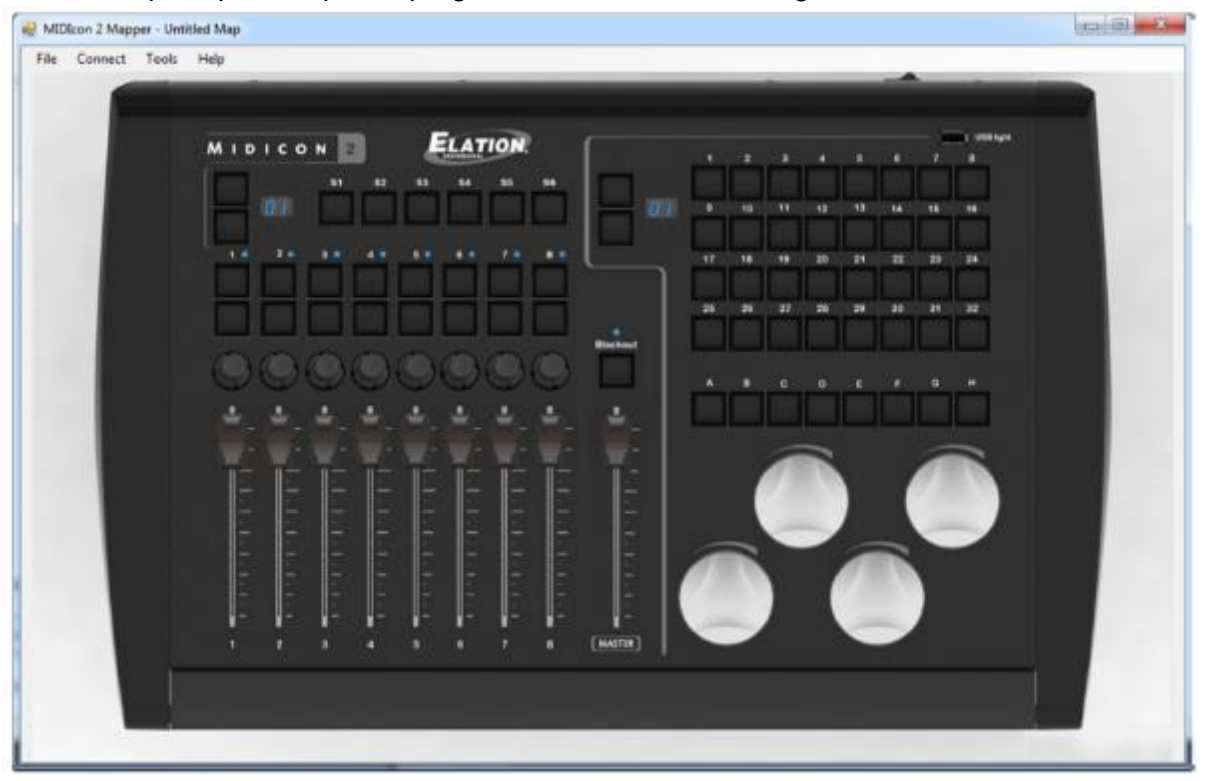

Per selezionare una voce (pulsante, cursore, ecc.) per programmare, fare clic su quella voce per visualizzare una finestra di dialogo.

Nella finestra di dialogo, è possibile scegliere le diverse impostazioni disponibili per quel comando dagli elenchi a tendina. Il nome del comando selezionato comparirà nella parte superiore di ciascuna finestra di dialogo.

#### **Fader (cursore)**

Quando si fa clic su un cursore, la finestra di dialogo appare come questa:

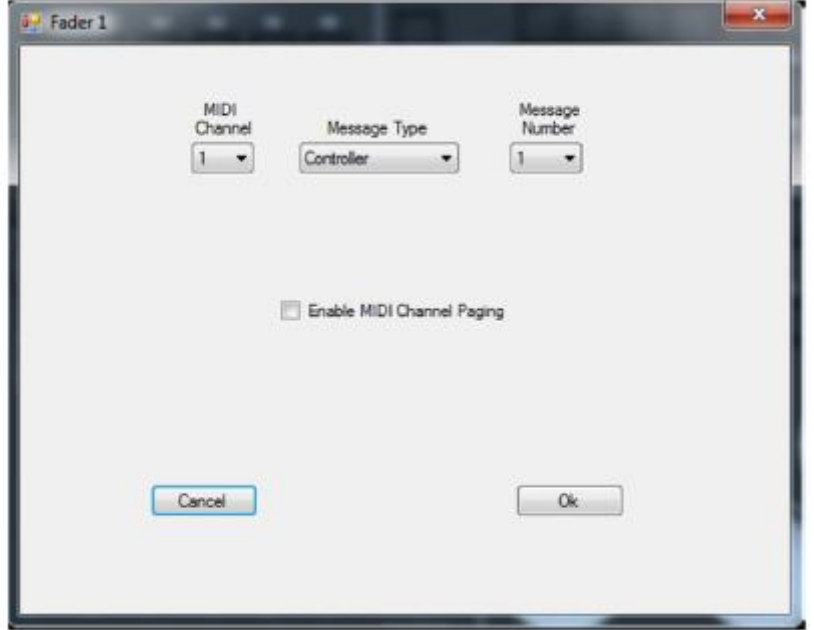

È possibile modificare il canale MIDI, il tipo di messaggio MIDI e il numero di messaggio del cursore selezionato.

Il valore del messaggio sarà determinato dalla posizione del cursore. MIDIcon 2 supporta i tipi di messaggio MIDI: nota, controller continuo e aftertouch. Il messaggio MIDI viene utilizzato dal cursore per inviare i dati di posizione al software di illuminazione. Tipicamente i cursori utilizzano i messaggi di controller continuo, qui abbreviati in "controller".

Se viene spuntata la casella "Enable MIDI Channel Paging", la pagina del cursore determinerà il canale MIDI del messaggio. La visualizzazione della pagina del cursore è direttamente sopra e a sinistra dei cursori su MIDIcon 2. Questa funzione viene utilizzata quando il software di illuminazione non supporta il paging internamente. Ciò consente di avere 16 pagine di messaggi cursore; ogni pagina farà sì che i cursori inviino messaggi su un diverso canale MIDI. Notare che, quando viene spuntata la casella, non è più disponibile la selezione del canale MIDI perché il canale viene controllato dal numero di pagina.

**Nota:** il cursore "Master" non supporta il paging canale.

Il paging canale è un'impostazione globale. Se viene impostato per un cursore sarà attivo per tutti gli altri.

## **Pulsanti Shortcut (scelta rapida)**

Quando si fa clic su un pulsante Shortcut la finestra di dialogo appare come questa:

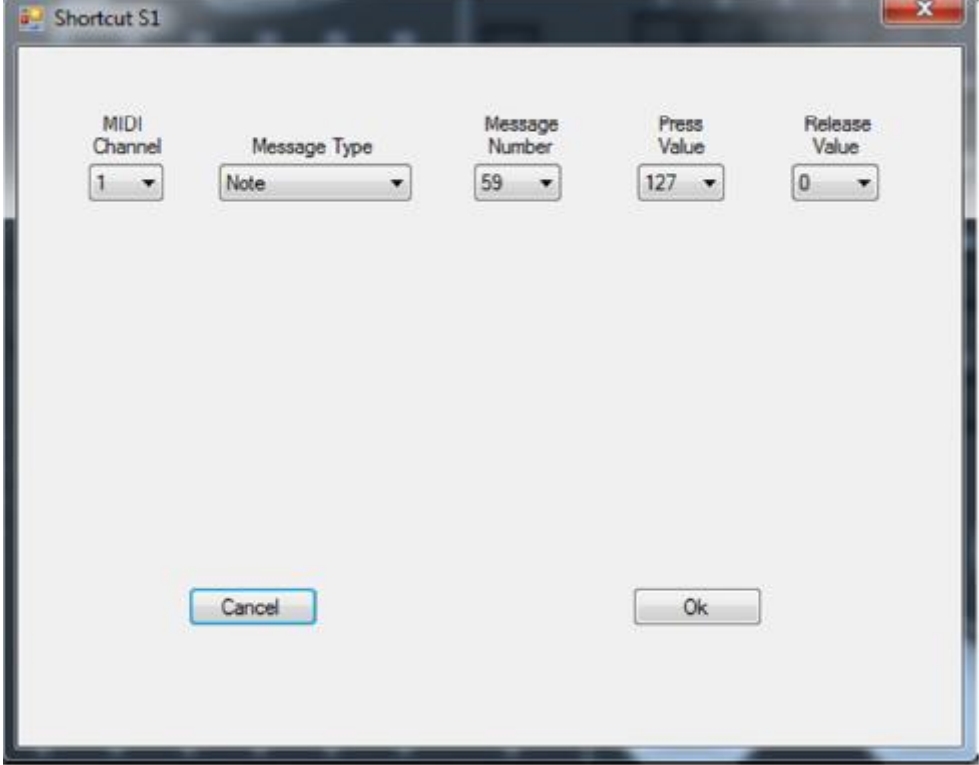

Questa è la finestra di dialogo per i pulsanti Shortcut S1-S6 e A-H. Questi pulsanti non consentono il paging canale. La finestra di dialogo viene anche utilizzata per i pulsanti page inc e dec così come per il pulsante blackout.

È possibile assegnare il canale MIDI, il tipo di messaggio MIDI, il numero di messaggio, i valori di pressione e rilascio a ciascun pulsante. MIDIcon 2 supporta i tipi di messaggio MIDI: nota, controller continuo e aftertouch. Il messaggio MIDI è ciò che viene inviato al software di illuminazione quando il pulsante viene premuto o rilasciato. Tipicamente i pulsanti utilizzano messaggi di note "on" e "off" con un valore di 127 per "on" (pressione) e 0 per "off" (rilascio).

#### **Pulsanti Fader (cursore)**

Al di sopra di ciascun cursore vi sono due pulsanti. La finestra di dialogo dei pulsanti Fader appare come questa:

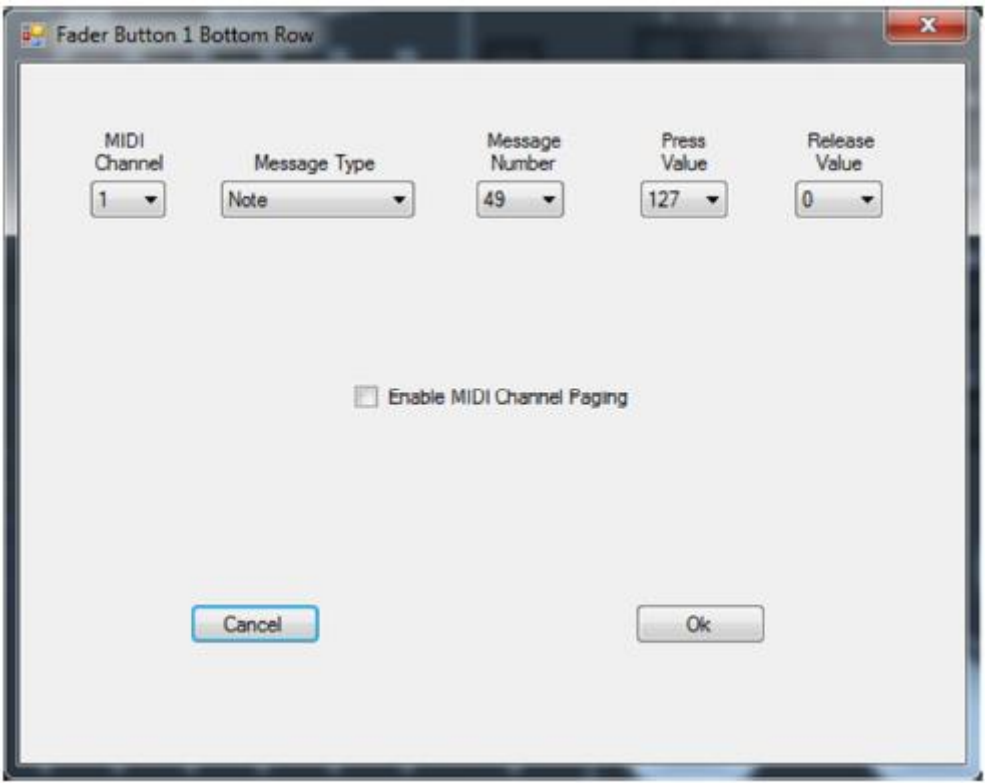

È simile alla finestra del pulsante Shortcut con in più una casella di spunta "Enable MIDI Channel Paging".

Il paging canale agisce nello stesso modo di quello dei cursori, dove la pagina cursore controlla il canale MIDI dei pulsanti al di sopra dei cursori. Questa funzione consente di inviare 16 pagine di messaggi pulsante su 16 differenti canali MIDI. Il messaggio MIDI si configura come per gli altri pulsanti. Notare che la selezione del canale MIDI viene disattivata se la casella paging è spuntata.

Il paging canale è globale. Se viene abilitato per un pulsante sarà attivo per tutti i pulsanti dei cursori e i cursori.

## **Pulsanti Matrix (matrice)**

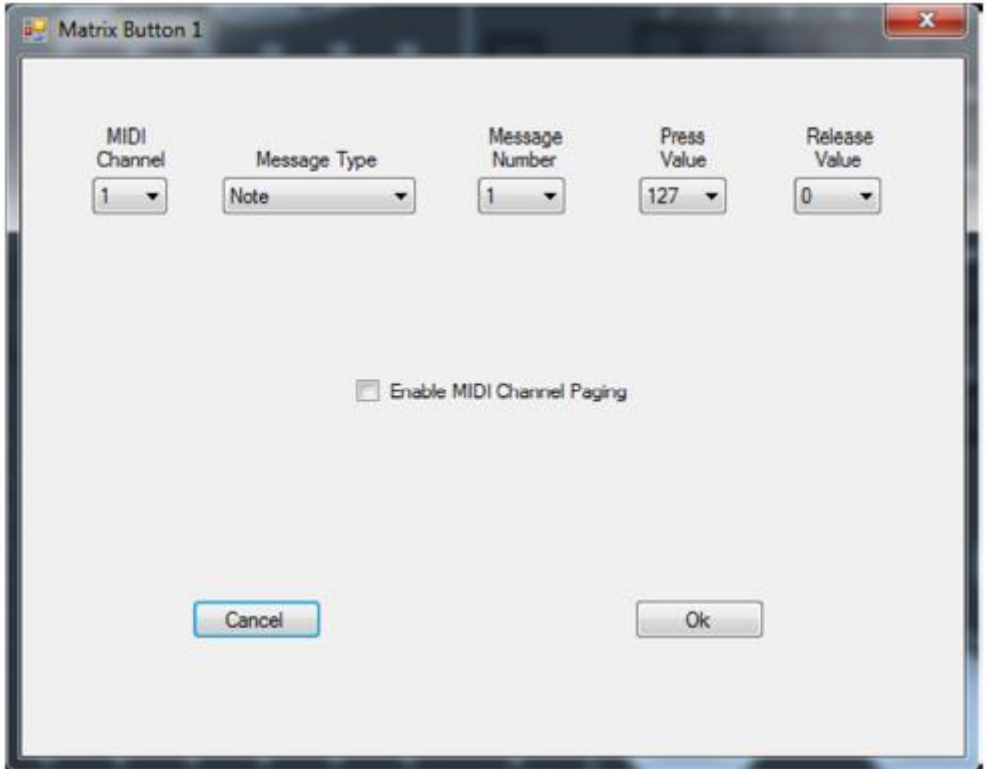

La finestra di dialogo dei pulsanti Matrix appare come questa:

È simile alla finestra di dialogo del pulsante cursore con in più una casella di spunta per il paging canale.

Il paging canale agisce nello stesso modo di quello dei cursori, dove la pagina matrix (in alto a sinistra dei pulsanti Matrix) controlla il canale MIDI dei 32 pulsanti. Questa funzione consente di inviare 16 pagine di messaggi pulsante su 16 differenti canali MIDI. Utilizzarla quando il software non gestisce il paging internamente. Il messaggio MIDI si configura come tutti gli altri pulsanti. Notare che la selezione del canale MIDI viene disattivata se la casella paging è spuntata.

Il paging canale è globale. Se viene attivato per un pulsante Matrix sarà attivo per tutti gli altri pulsanti Matrix.

## **Ruote Encoder (codificatore)**

Quando si fa clic su una delle quattro ruote la finestra di dialogo appare come questa:

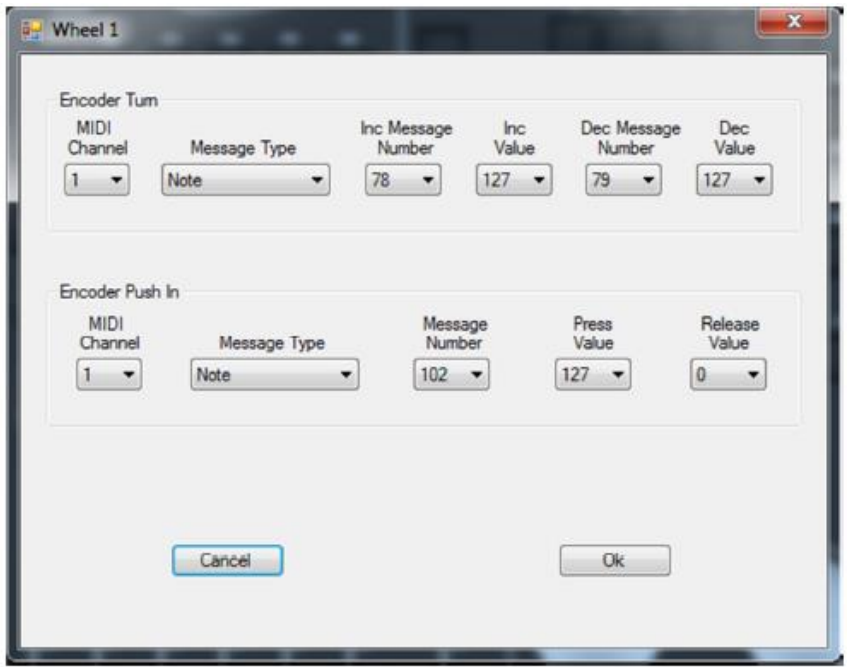

Le ruote Encoder possono generare messaggi MIDI in tre modi: ruotandole in senso orario (inc), ruotandole in senso antiorario (dec) e premendole. I messaggi della rotazione condividono lo stesso tipo di messaggio e di canale ma utilizzano un diverso numero o valore per inc o dec. Ruotandole, le ruote inviano 96 messaggi per rotazione. Premere l'Encoder equivale a premere e rilasciare un pulsante.

## **Manopole Fader (cursori)**

Quando si fa clic su una delle piccole manopole al di sopra di ciascun cursore la finestra di dialogo appare come questa:

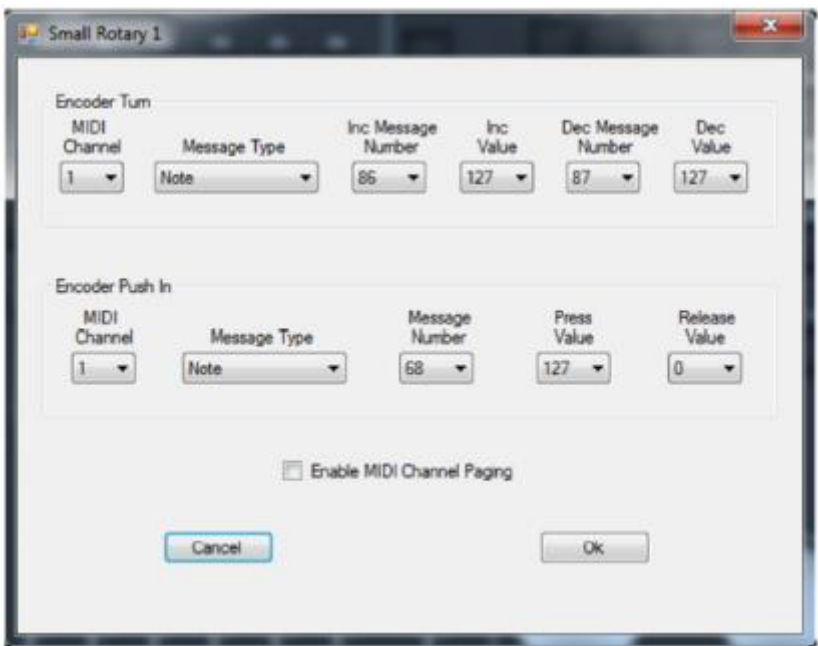

La finestra di dialogo è simile a quella delle ruote con in più una casella di spunta per il paging canale MIDI. Il paging canale agisce nello stesso modo di quello dei cursori, dove la pagina cursore controlla il canale MIDI delle manopole. Questa funzione consente di inviare 16 pagine di messaggi manopole su 16 differenti canali MIDI. Utilizzarla quando il software non gestisce il paging internamente. Il messaggio MIDI si configura come per le altre manopole. Notare che la selezione del canale MIDI viene disattivata se la casella paging è spuntata.

Il paging canale è globale. Se viene abilitato per una manopola sarà attivo per tutte le manopole, cursori e pulsanti dei cursori.

## **Page Displays (visualizzazione pagine)**

Quando si fa clic su un Page Display la finestra di dialogo appare come questa:

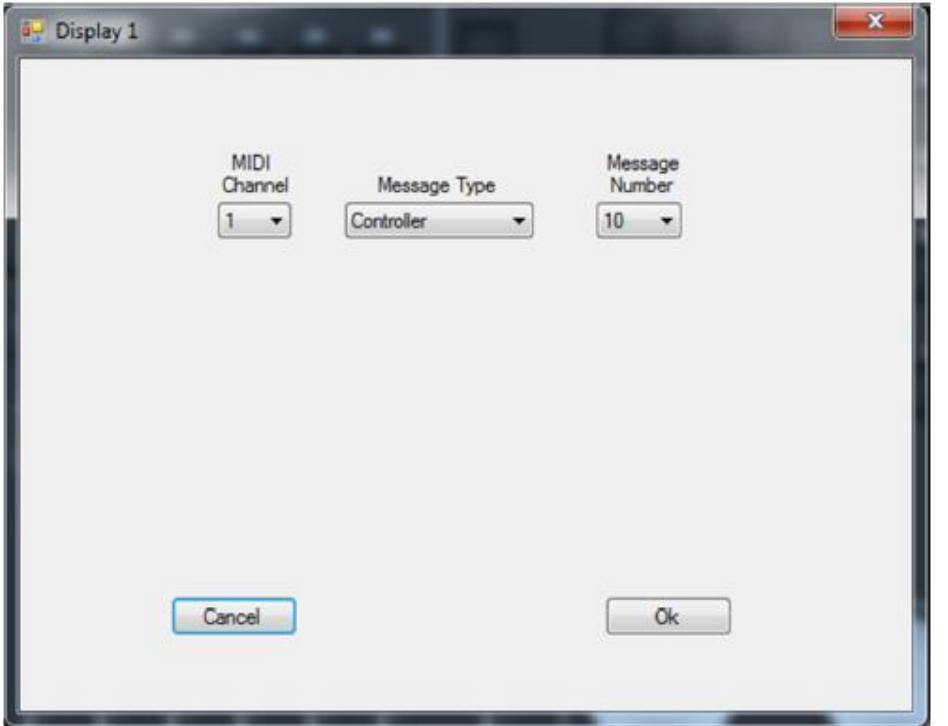

In questa finestra di dialogo è possibile selezionare il messaggio che Page displays invierà e riceverà. Per il paging, il messaggio sarà inviato al software di illuminazione da MIDIcon 2 ogniqualvolta la pagina viene cambiata. Allo stesso modo, il software può controllare il Page Display inviando questo stesso messaggio a MIDIcom 2. Se il paging canale è abilitato, il canale MIDI per i cursori o i pulsanti Matrix sarà cambiato fintanto che venga utilizzato un valore compreso tra 1 e 16, altrimenti il messaggio sarà ignorato. Se il paging canale non è abilitato, è possibile inviare a Page Displays qualsiasi valore compreso tra 0 e 99.

## **LED**

Quando si fa clic su un LED al di sopra di un cursore, la finestra di dialogo appare come questa:

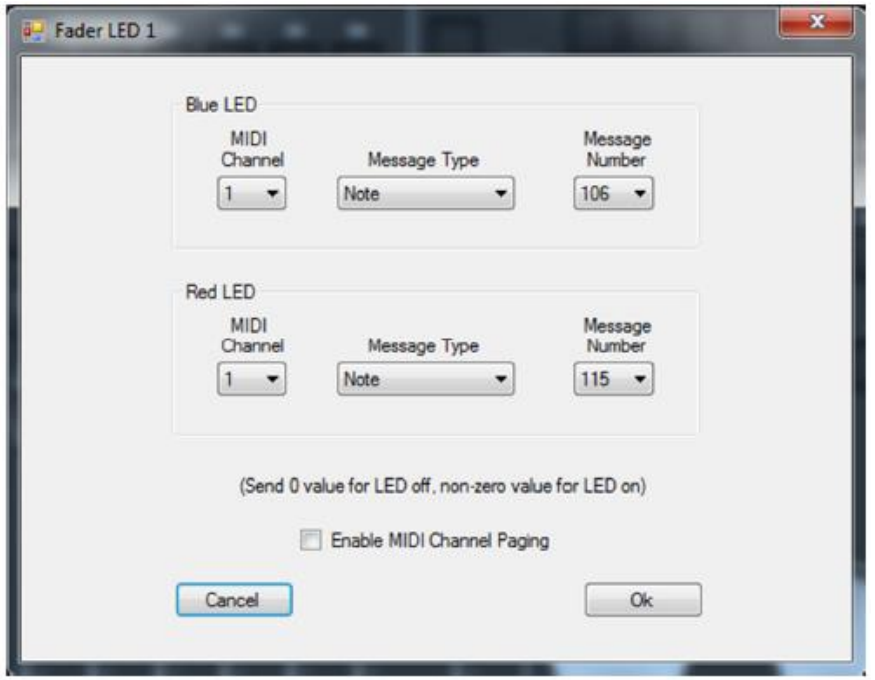

In questa finestra di dialogo, è possibile selezionare il messaggio a cui risponderanno i LED. I LED sono bicolore e, come è possibile vedere, vi sono messaggi separati per accendere il LED Rosso o Blu. Il software può controllare lo stato dei LED inviando il messaggio a MIDIcon 2. Il valore 0 disattiva il LED e qualsiasi valore diverso da zero lo attiva. Se è abilitato il paging canale, il canale MIDI deve corrispondere alla pagina corrente dei cursori, altrimenti il messaggio viene ignorato. Se il paging canale non è abilitato, è possibile selezionare il canale MIDI nella finestra di dialogo.

#### **Salvataggio e invio mappa**

Dopo aver creato una nuova mappa MIDI, è possibile salvarla come file. Selezionare "Save As" oppure "Save" dal menù a tendina "File".

Questi file vengono salvati come file .syx e sono compatibili con altre applicazioni MIDI.

È possibile inviare le mappe a MIDIcom 2 dal menù a tendina "Connect".

MIDIcon 2 deve essere collegato al computer tramite USB. Per inviare la nuova mappa selezionare "Upload Map to MIDIcon 2". La mappa visualizzata correntemente nell'applicazione sarà salvata nella memoria mappa interna utente in MODIcom 2 e sostituirà eventuali altre mappe salvate; sarà quella utilizzata all'attivazione dell'unità.

Per far sì che MIDIcom 2 passi alla mappa MIDI interna predefinita, selezionare "Turn On Default Map". La mappa predefinita sarà quella utilizzata all'attivazione dell'unità.

Per far sì che MIDIcom 2 passi dalla mappa interna a quella utente installata nella memoria (se presente), selezionare "Turn On User Map".

La mappa utente sarà quella utilizzata all'attivazione dell'unità.

Informazioni e specifiche contenuti nel presente documento sono soggetti a modifiche senza preavviso. Elation Professional declina qualsiasi responsabilità o obbligo per eventuali errori o imprecisioni presenti in questo manuale.

Elation Professional 6122 S Eastern Ave. Los Angeles, CA. 90040 323-582-3322 / 323-832-9142 fax Web site: www.ElationLighting.com E-mail: Info@ElationLighitng.com

© Elation Professional ® 2016 All rights reserved.

MIDIcon 2 Mapper Guide, Revision 1.0 Copyright © 2017 KMX Inc. Tutti i diritti riservati.